Over 5000 kroner for en kontorpakke er dyrt. Men det koster den selv i den mindste udgave, hvis den kommer fra Microsoft – ikke så sært, at flere har produceret alternativer.

Et af disse er 602Pro PC SUITE 2001, som er ganske gratis. Du kan finde kontorpakken på K-CD'en under "Komputerskolen". Den indeholder det regnearksprogram, som danner grundlag for denne skole. Og så følger der et tekstbehandlings- og et billedbehandligsprogram med.

**Her er Komputer for alles store regnearksskole. Sammen med programmet 602Tab, der ligger på K-CD'en, vil den gøre dig i stand til at bruge regneark til en del nyttige ting i dagligdagen, såsom at lægge budget, udregne løn i forbindelse med skiftende arbejdstider og beregne konsekvenserne af at optage lån. Endelig er regneark også udmærkede til at lave databaser over fx musiksamlingen. EXERCT 19 THERT INTERT INTERT INTERT INTERT INTERT IN A SURFARK DESTRATION THE CONSUMPTED THE CONSUMPTED SAMPLE THANG INTERT INTERT INTERT INTERT INTERT INTERT INTERT INTERT INTERT INTERT INTERT INTERT INTERT INTERT INTER** 

Det gode ved det er, at regnearksog tekstbehandlingsprogrammet ligner Microsofts Excel og Word til forveksling. De kan gemme i et format, som der kan arbejdes videre med i Word og Excel, og de kan åbne dokumenter og regneark, der er lavet i Microsofts programmer. Det er altså ikke noget problem at have den gratis pakke på hjemme-pc'en, selv om man fx har brug for at tage dokumenter med på arbejdet, hvor der måske er installeret en Microsoftpakke – eller at sende dokumenter til en ven, der har en sådan. Og skulle du selv have i dette tilfælde Excel installeret på din pc, kan du af samme grund også sagtens følge med i denne skole, hvor vi arbejder med regnearksprogrammet i 602Pro PC SUITE 2001, som hedder 602Tab.

**Når det gælder budgettet, arbejdstidsregnskabet, låneberegningen og såmænd også oversigten over musik- eller filmsamlingen, er et regnearksprogram perfekt. På K-CD'en ligger et godt et af slagsen.**

## **Det kan du lære i Regnearksskolen**

**Måske kender du i forvejen Excel. Vil du hellere bruge det end 602Tab, kan du sagtens følge med alligevel. De to programmer fungerer næsten ens. Det vil fremgå undervejs, hvis der er nogen forskel, du skal være opmærksom på.**

**Skolen strækker sig over dette og de næste fem blade. Efterhånden som afsnittene har været bragt, bliver de lagt på K-CD'en.** 

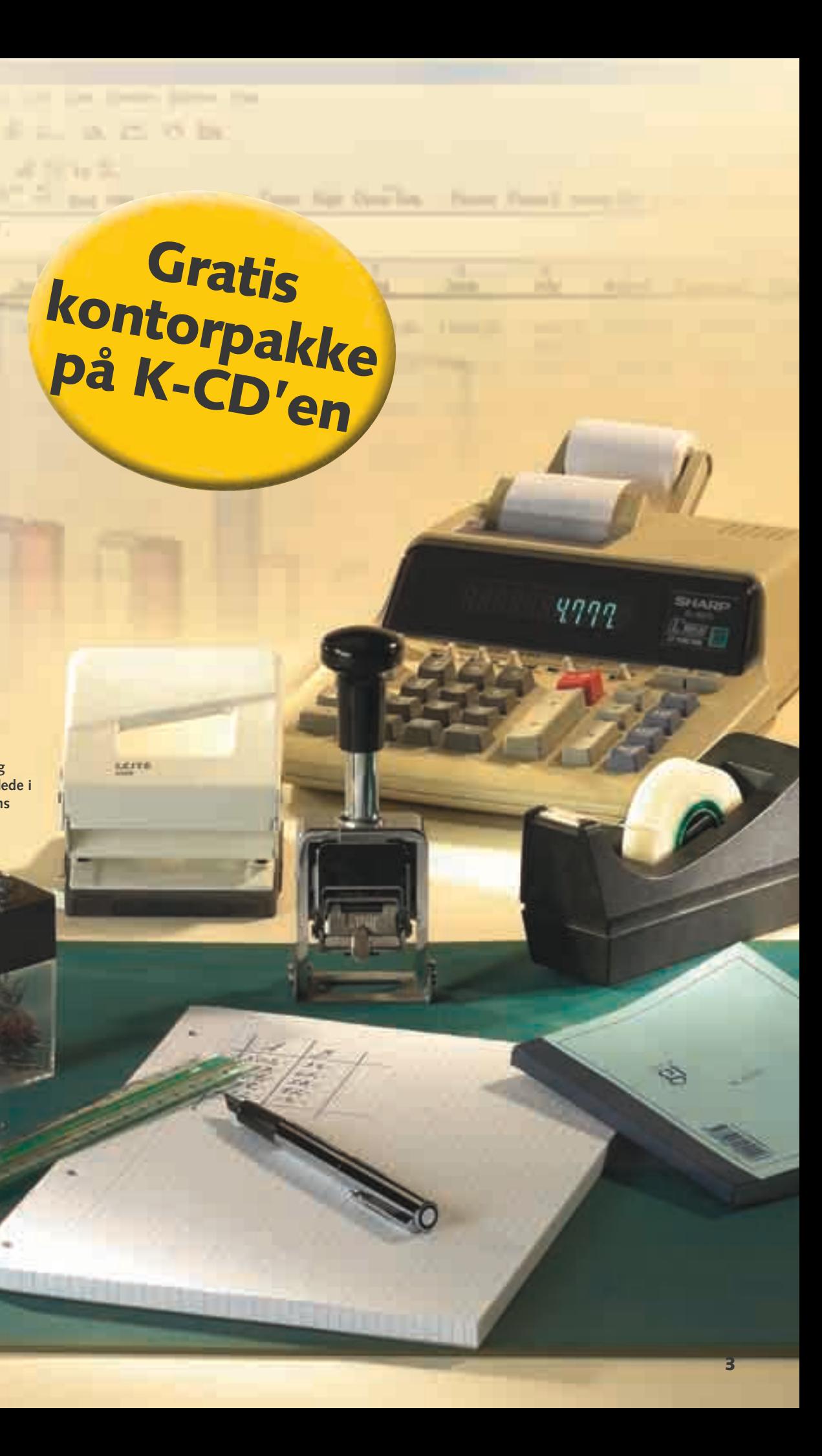

**Vi lægger ud med at se på regnearkets opbygning og grundlæggende funktioner. Du lærer at bevæge dig rundt i arket, at skrive i det og at lave de første beregninger, der skal til for at lave et budget. Desuden får du en introduktion til regnearkets formelfelt. 1 23456**

**Du kan også bruge regnearksprogrammer til at lave rimeligt store databaser. Og der er gode indbyggede muligheder for både at sortere i de indtastede oplysninger og søge ud fra kriterier, du selv angiver.** 

**I anden del ser vi på, hvordan du kan opstille et løn- og arbejdstidsregnskab, så du kun behøver at skrive ind, hvornår du har været på arbejde hver dag, for at få at vide, hvad du skal have i løn. 1 2 3456**

**Låneberegning er regneark gode til. Kender du et låns løbetid og rente, kan du regne ud, hvad du skal betale om måneden. Vi tager udgangspunkt i et fastforrentet boliglån, men forbrugslån kan beregnes på samme måde. 1 2 3 456**

**Efter at have gennemgået fire konkrete projekter er tiden kommet til også at få det til at se godt ud på skærmen. I femte del arbejder vi med farver, skygger, tekstjustering, overskrifter og andet, der gør regnearket pænere.** 

**Det er ikke altid nok, at regnearket 6 ser godt ud på skærmen. Ikke hvis du har brug for at se det på papir i hvert fald. Regnearksskolens sidste afsnit handler om, hvor-**

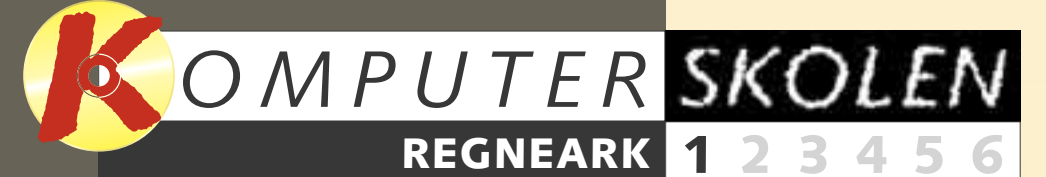

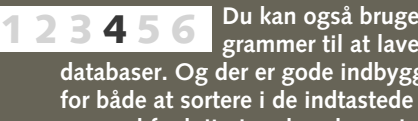

**1234 5 6**

**12345**

**Følg med i alle afsnit af Regnearksskolen:**

Regneark kræver mere tilvænning end fx et tekstbehandlingsprogram. Men det er ikke spildt arbejde at sætte sig ind i det. Det kommer især til sin ret, når du vil lave opstillinger af store mængder tal og andre oplysninger, eller hvis du vil lave komplekse beregninger.

Et eksempel kan være en arbejdstidsseddel: Nogle dage er der måske overarbejde, som giver en højere løn end vanligt. Hvis man er timelønnet og gerne vil holde styr på sine arbejdstider, kan et regneark være en stor hjælp.

Andre komplekse beregninger kan være udregning af låneomkostninger eller opstilling af et budget. Og så kan regnearket også benyttes som en simpel database, fx til at holde styr på din cd-samling.

Komputer for alles regnearksskole lærer dig at benytte regnearket til noget fornuftigt. Vi holder dig i hånden hele vejen igennem og sikrer, at du kan bruge dit regneark til de ting, du måtte ønske.

# **Pc'en er perfekt til at regne**

**Regnemaskine, pen og blok er håbløst forældede i forhold til computerens regnearksprogram.** 

50.33

69.97

**INE** 

**KETTS** 

**2 2 Af Carsten Straaberg. Foto: Helena Priem** 

Kontorpakken 602Pro PC SUITE 2001 er som allerede nævnt gratis, men firmaet bag vil gerne have, at du registrerer din kopi, blandt andet for at de så kan sende dig e-mails med tilbud om udvidelser til pakken. Udvidelserne er ikke gratis, og du be- et af pakkens programmer. Men end- kun at gøre én gang.

#### **De indledende manøvrer**

stemmer selv, om du vil modtage dis-nu vigtigere: Pakken er som udse e-mails. Faktisk er registreringen ikke nødvendig for at bruge pakkens programmer. Men hvis du registrerer, du vælge en vestlig skrift, før du får slipper du for et lille påmindelsesvindue på skærmen, hver gang du åbner ver på tastaturet. Dette behøver du

> **2** Klik på "I need a<br>Licence ID" **E** og på **"OK" B. Herefter bliver du sendt til en side på nettet, hvor du skal udfylde et skema med navn, adresse og e-mail-adres-**

gangspunkt indstillet til at bruge centraleuropæiske skrifter. Her skal det frem på skærmen, som du skri-

**1 Når du åbner regnearksprogrammet 602Tab, dukker denne lille påmindelse op.** Klik på "Register Now" **II**, hvis du vil registrere **din kopi af kontorpakken. Du skal være koblet på internettet for at registrere.**

**se samt vælge et password, som du skal bruge, hvis du får brug for at kontakte firmaet bag kontorpakken for at få hjælp. Læg mærke til, at du siger ja til blandt andet at få e-mails fra firmaet om nye produkter, hvis du ikke fjerner markeringen ud for den pågældende linje. Din registreringskode får du så tilsendt i en e-mail.**

#### **Rundt om regnearket**

Der er mange ting på skærmen i 602Tab. Ved første øjekast kan det se lidt forvirrende ud, især fordi det er på engelsk. Men opbygningen er ikke anderledes end den, du støder på i de fleste andre programmer.

**"Define Name".**

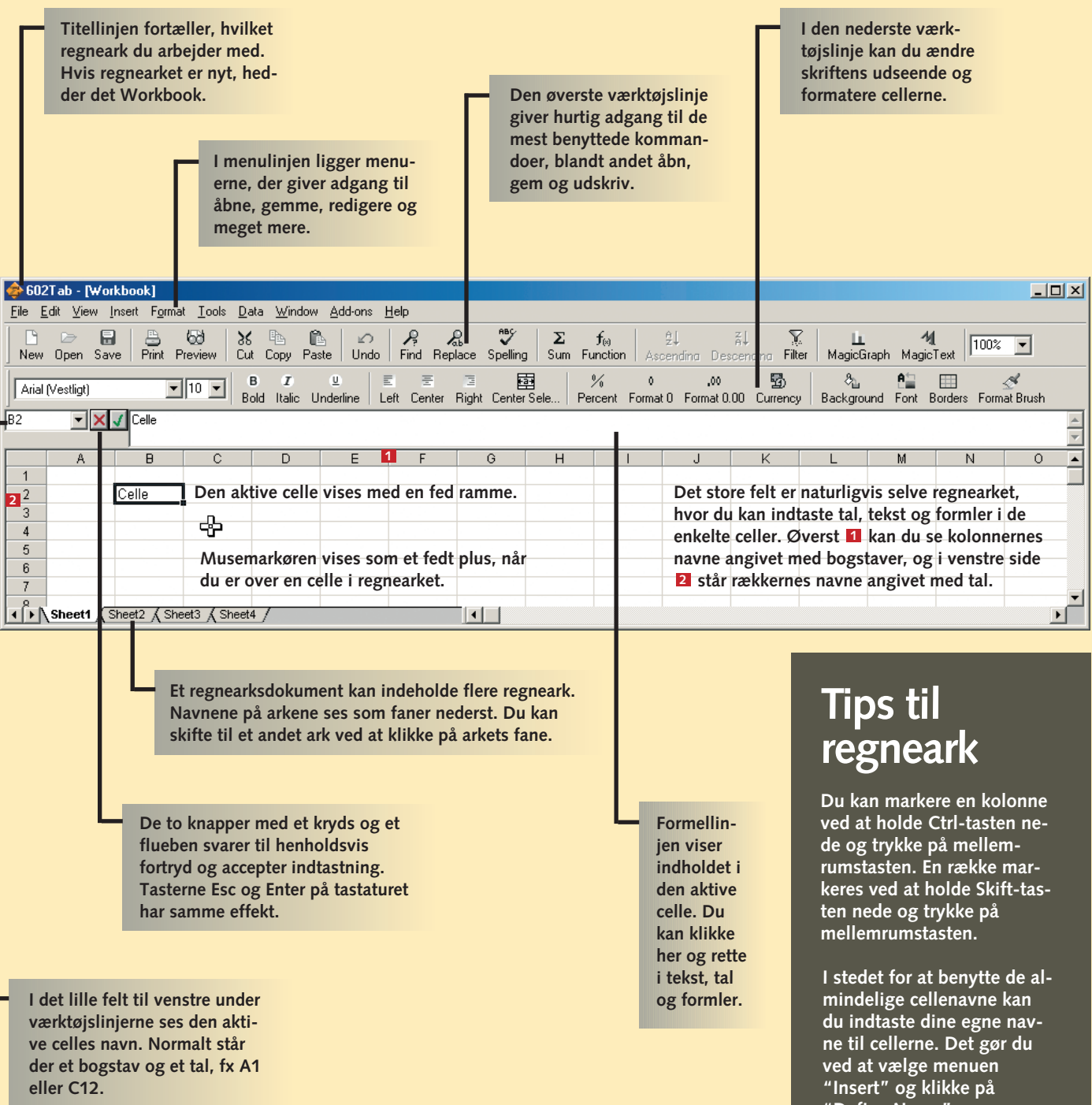

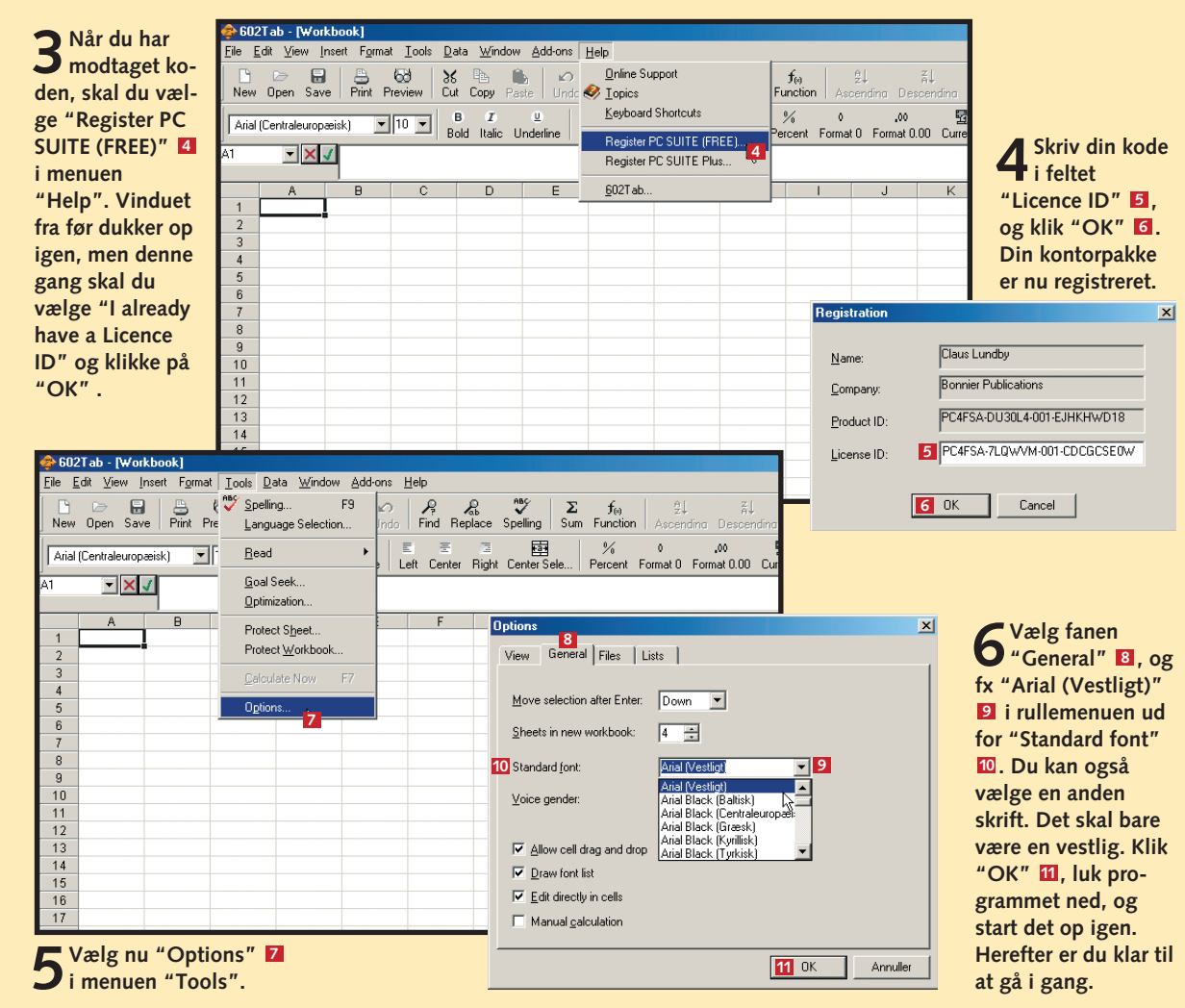

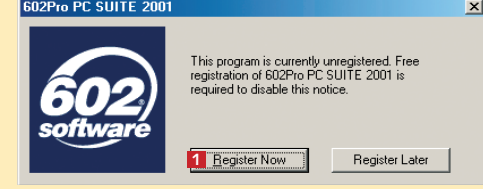

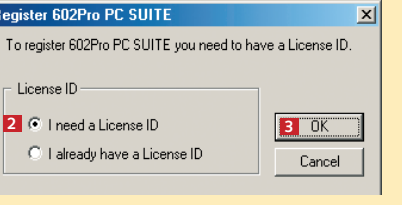

#### **Skriv tekst i cellerne**

Når du skal lave noget i et regneark, er det altid en god idé at strukturere informationerne. Derfor starter vi med at indtaste overskrifter, så vi har styr på det, vi i dette tilfælde vil have i vores budget. For at skrive tekst i en celle skal den være aktiv.

#### **Tilpas kolonnerne**

Som du nok har bemærket, kniber det nogle steder med at have hele teksten i cellerne. Det betyder, at indholdet går over i en anden celle. Når den næste celle er tom, betyder det ikke så meget, men hvis der står noget i cellen, vil den første celle blive klippet, så du ikke kan læse hele teksten. Løsningen er at gøre kolonnerne bredere, så hele indholdet kan være der.

**nedsnavne kan være der. Det er nemmest, hvis du bruger den kolonne med det længste månedsnavn (September) <b>B**.

**2 Hold mu-seknappen nede, og træk forsigtigt til højre. Kolonnen bliver nu bredere. Slip museknappen, når bredden er helt rigtig.**

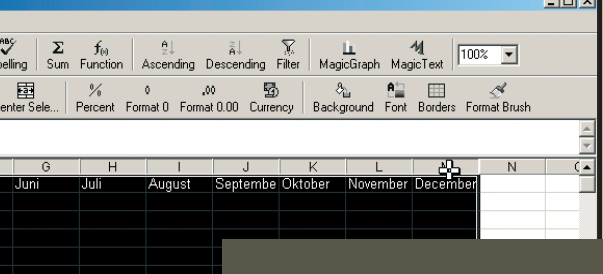

**2** Næste punkt er rækkernes navne. I celle A2<br>**2 a** skriver du Indtægter, i celle A4 **E** skriver **du Indtægter i alt. Fortsæt med at skrive de andre tekster ind i de viste celler. Du har nu skelettet til budgettet.** 

**3Skulle du have lavet en tastefejl, der skal rettes, skal du flytte gøre den celle, du vil rette i, aktiv 4.** 

**3 Du skal også tilpasse kolonnerne med månedsnavnene. Du kan ændre bredden på dem alle på én gang, så de bliver lige brede. Markér kolonnerne. Det gør du ved at klikke på kolonneoverskriften, dér hvor der står B 2.** Hold museknappen **nede, og træk hen over alle kolonnerne.**

**4 Klik i formellinjen El, eller tryk på F2-tasten. Nu kan du bruge piletas-<br>
terne til at flytte rundt inde i cellen. Brug Delete-tasten eller Slet tilbage-tasten til at slette med, og tast de rigtige bogstaver. Afslut med et tryk på Enter-tasten. Hvis du bare vil slette alt indholdet i en celle, skal du trykke på Delete-tasten, så slettes den aktive celle. 5**

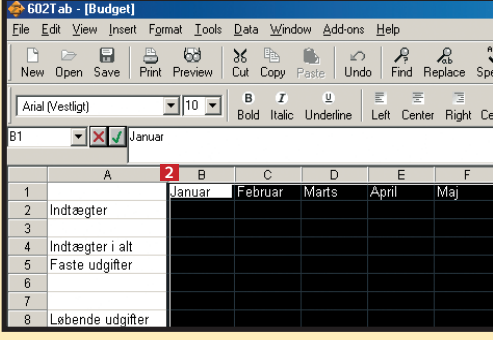

Indtægter i alt 5 Faste udgifter

8 Løbende udgifter

Udgifter i alt

2 Månedens resultat

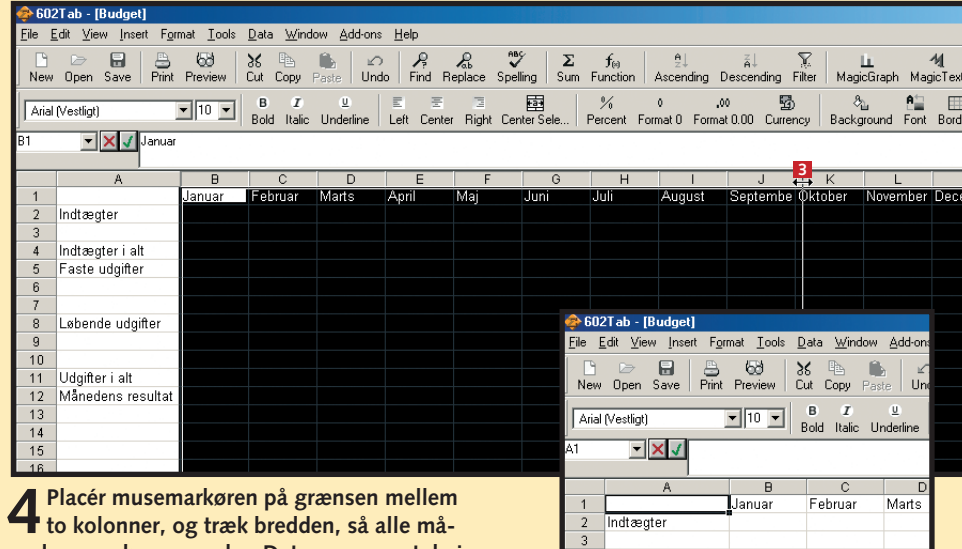

**1** Skriv Januar i celle B1 **II**. Flyt hen på B1 ved at bruge pile-tas-<br>ter, eller klik med musen i cellen. Flyt hen til celle C1 med højre **piletast, når teksten er skrevet. Når du har tastet i en celle, kan du altid afslutte med et tryk på en piletast eller på Enter-tasten. Skriv nu Februar i celle C1, og afslut igen med et tryk på højre piletast. Fortsæt sådan, til alle årets måneder er kommet med. 1**

> **5Slip museknappen, og alle kolonnerne får den samme bredde. Kolonnemarkeringen forsvinder, når du gør en anden celle aktiv.**

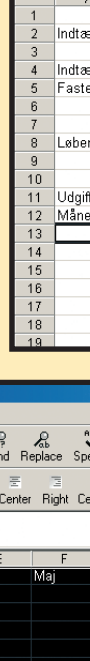

<mark>e</mark> 602Tab<br><u>F</u>ile Edit  $\begin{array}{cc} \Box & \Box \ \Box & \Box \ \Box \ \end{array}$  New Ope Arial Mestl

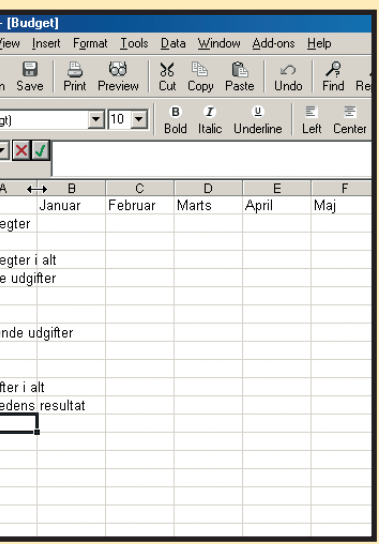

**2** Indtast et navn til regnearket i feltet "File name" **EI**, fx Budget. I<br>boksen "Save as type" **EI** vælger du, hvilket filformat du vil an**vende. Typen "Tables (\*.wls)" er 602Tabs eget format. Men det kan som sagt anbefales, at du i stedet vælger "Microsoft Excel (\*.xls)". Klik på "Save" . 5 3**

**1 Klik på "Save"-**<br> **1 knappen <b>1 eller vælg "Save" i "File"-menuen . 2 I Excel hedder kommandoen og knappen "Gem".**

#### **1 23456 REGNEARK**

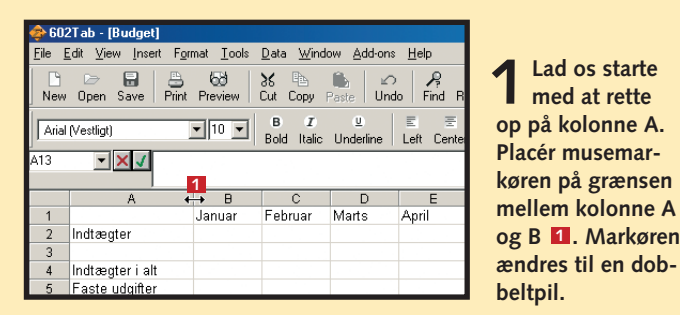

## **Gem regnearket**

At det er en god idé at gemme sit arbejde af og til, kan ikke siges for tit. I dette program skal du være opmærksom på, at det kan lade sig gøre at gemme i det kendte regnearksprogram Excels format, selv om programmet her har sit eget format. Excel-formatet er godt at gemme i, hvis du vil være så sikker som muligt på, at andre programmer også kan læse regnearket.

**Nogle gange kan det være nødvendigt med en længere beskrivelse eller kommentar. Klik med højre museknap, og vælg "Comment". Celler med kommentarer har en lille rød prik, og kommentaren vises, når man holder musemarkøren hen over cellen.**

**Du kan tilpasse kolonnebredden automatisk ved at dobbeltklikke på grænsen mellem to kolonner. Hvis du vil ændre rækkehøjden, kan du ligeledes trække højden ved at trække i grænsen mellem rækkerne.**

#### **Tips til regneark**

**Du kan indtaste en bredde til kolonnerne ved at vælge "Format"-menuen, "Column" og "Width".**

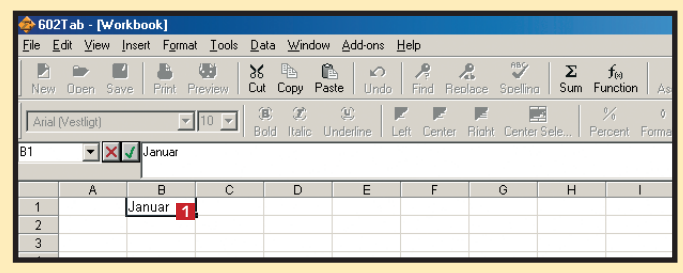

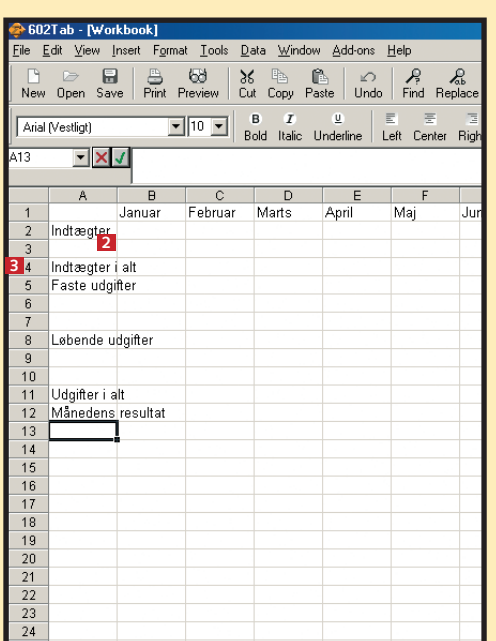

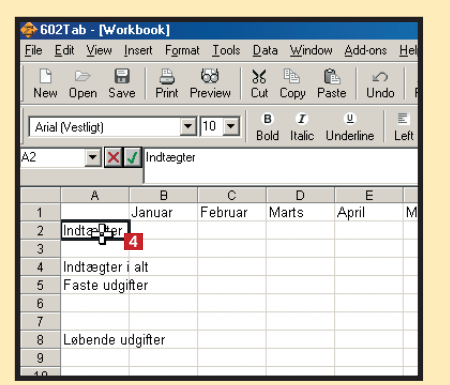

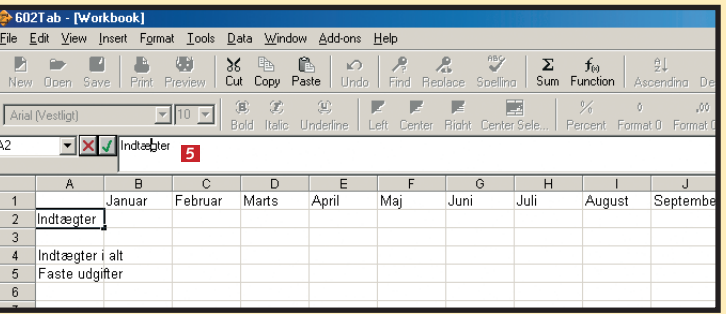

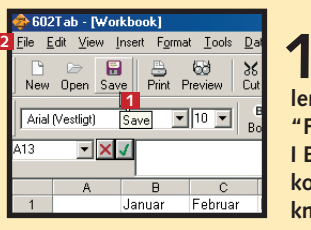

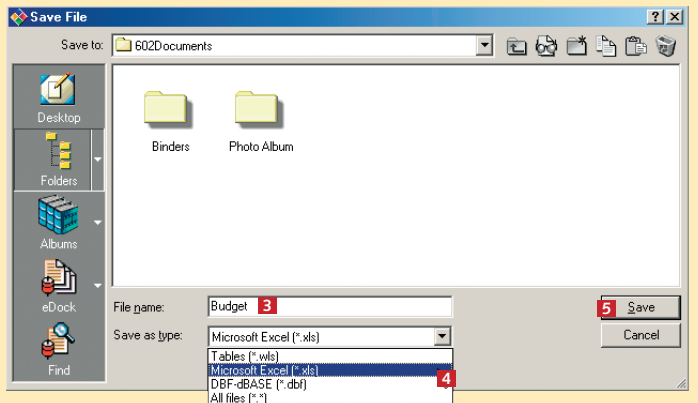

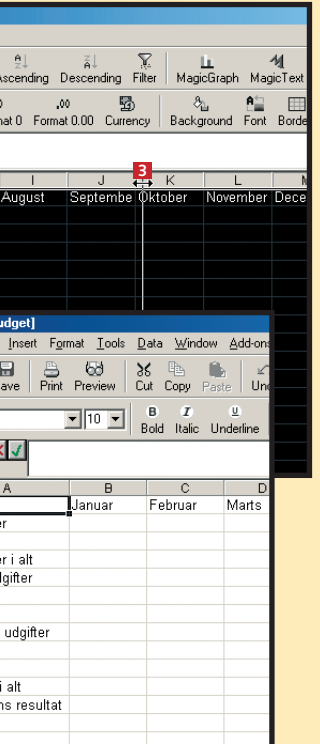

### **Fyld tal i budgettet**

Inden du begynder at fylde tal i budgettet, skal du oprette de enkelte posteringer, der skal bruges. Det drejer sig om at sætte ord på indtægterne og udgifterne. For at du kan gøre det, bliver du nødt til at indsætte nogle ekstra rækker efterhånden.

> **1 Du indsætter en række ved at klikke med højre museknap på rækkenavnet (tallet). Vælg "Cells" , og 1 straks indsættes en ekstra række på den plads i regnearket. Rækken indsættes oven over den række, du klikkede på. (I Excel hedder kommandoen "Indsæt"). Du kan indsætte kolonner på samme måde, som du indsætter rækker. Du skal bare klikke på kolonnenavnet i stedet for.**

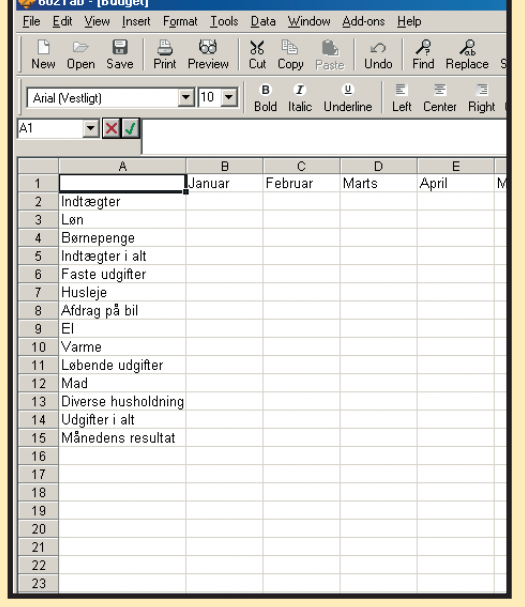

**2Indtast de nødvendige poster. Du bliver nødt til at indsætte en række for at få plads. Nu har du grunden til et budget. Du har sikkert andre poster, du gerne vil registrere, men for nemheds skyld holder vi antallet af poster på et minimum.**

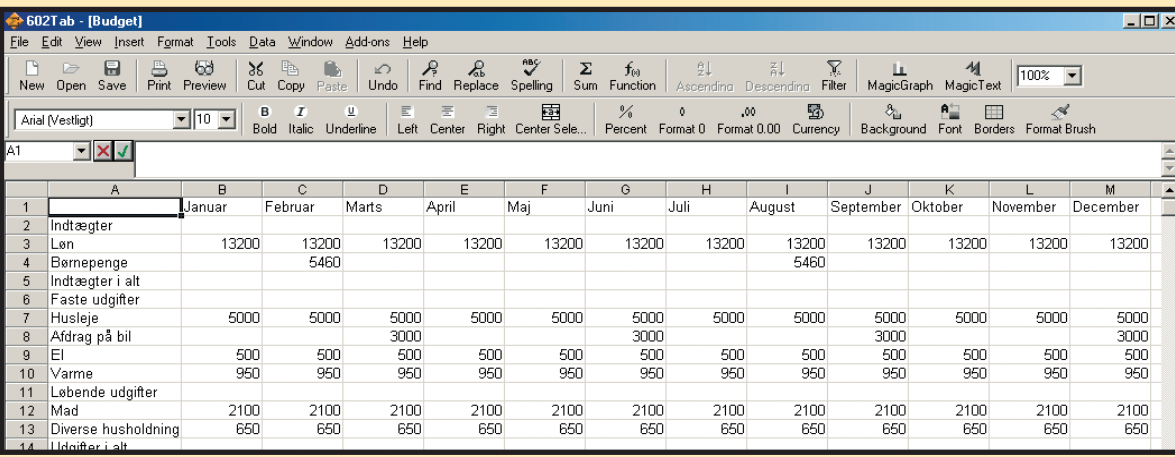

**3 Det er nu på tide at**

**fylde nogle tal i budgettet. Når du gør det, skal du selv huske at skrive tallene i de rigtige måneder. Fx betales der i dette eksempel ikke afdrag på bilen hver måned, men kun en gang i kvartalet.** 

**1** Placér markøren i celle B5 (ud for<br>
"Indtægter i alt") **1**, og klik på Sum**tegnet i værktøjslinjen . 2**

**3 Du kan selvfølgelig taste formlen ind hele vejen hen, hvis du vil det. Men det er langt nemmere at kopiere den i stedet for. Regnearket kan selv finde ud af at tilpasse formlen til de øvrige kolonner, når man trækker en formel ud over flere celler. Gør først celle B5 aktiv.**

#### **1 23456 REGNEARK**

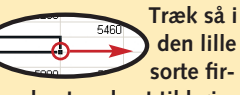

**kant nederst til højre i cellen helt hen til celle M5. Så findes formlen i alle cellerne fra B5 til M5. Hvis du på skift gør de enkelte celler i femte række aktive, kan du se formlen i formellinjen lige over kolonnerne. Læg mærke til, at formlen er ændret, så den passer til den aktuelle kolonne. Det næste er at beregne de samlede udgifter. Metoden er nøjagtigt den samme, bortset fra, at du nu skal starte i celle B14 og skrive B7:B13 i parentesen.**

**4Vi mangler stadig at beregne resultatet for hver måned. Det skal ske ved at tage indtægterne og trække udgifterne fra. Denne gang kan vi ikke benytte sum-funktionen, men må i stedet indtaste en simpel formel. Placér den aktive celle i B15 . Skriv: 4 =B5-B14, og tryk Enter.**

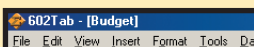

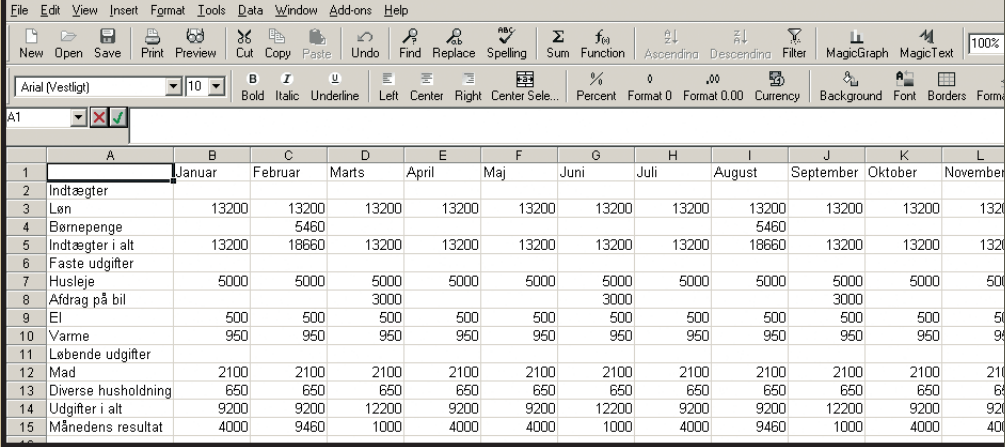

**5Resultatet vises med det samme. Og herefter kan du igen kopiere formlen ud over de øvrige måneder som før.**

**skal være et kolon (:) i mellem.** 

#### **Formellinjen styrer det meste**

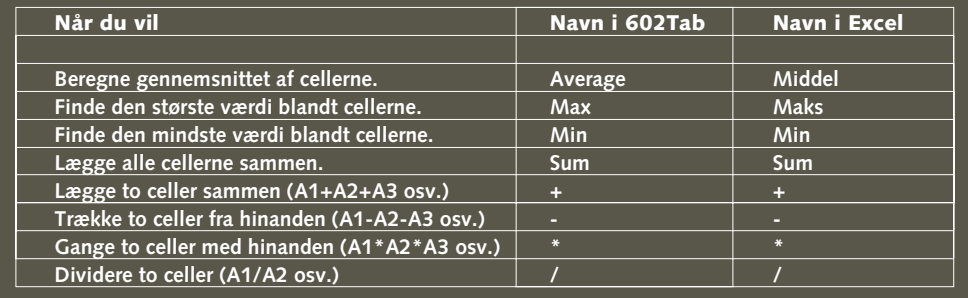

**Meget af det, regnearket kan, foregår i formellinjen. Det er her, du ser, hvad en celle indeholder. Hvis du vil rette i en formel eller i tekst og tal i en celle, skal du klikke i formellinjen og lave din rettelse. Det vigtigste er selvfølgelig formlerne, og regnearket indeholder en masse forskellige funktioner, som du kan benytte i dine formler. Her er en oversigt over nogle af funktionerne:**

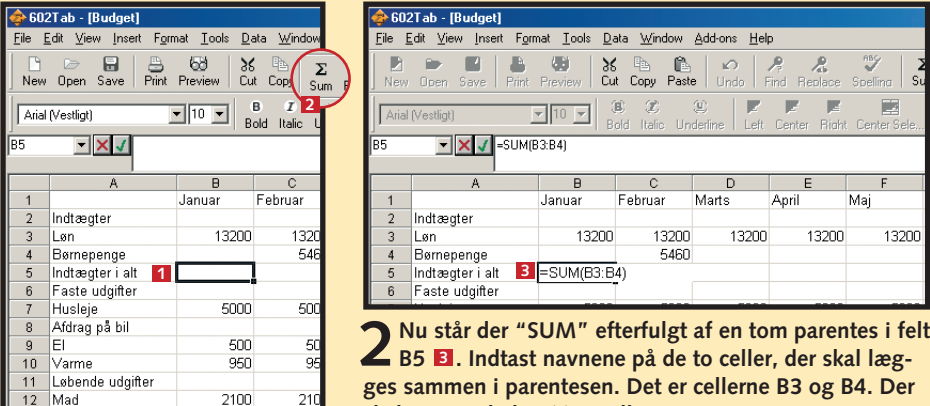

# **Udregn resultatet**

Som du kan se, er der plads til at regne en sum ud for indtægterne og udgifterne. Det gør vi nu. Vi benytter den indbyggede sum-funktion til formålet.

> **Ved at klikke på "Function" knappen får du en oversigt over alle funktionerne. Når du vælger en funktion, viser programmet dig, hvordan den skal benyttes.**

> **Når du skal indtaste det samme tal i alle måneder, kan du bruge automatisk udfyldning ved at skrive tallet i den første celle. Placér musemarkøren over den lille sorte firkant i nederste højre hjørne af cellen, tryk på museknappen, og træk hen til den sidste celle. Det gør det hele lidt nemmere.**

> **Du kan komme ud for, at du ikke ønsker, at et (eller flere) af cellenavnene i formlen ændres, når du kopierer den. I så fald skal du skrive \$ tegn omkring cellenavnet. Hvis du fx kopierer formelen =\$B\$3+B4 til næste kolonne, bliver den nye formel: =\$B\$3+C4, og ikke =C3+C4.**

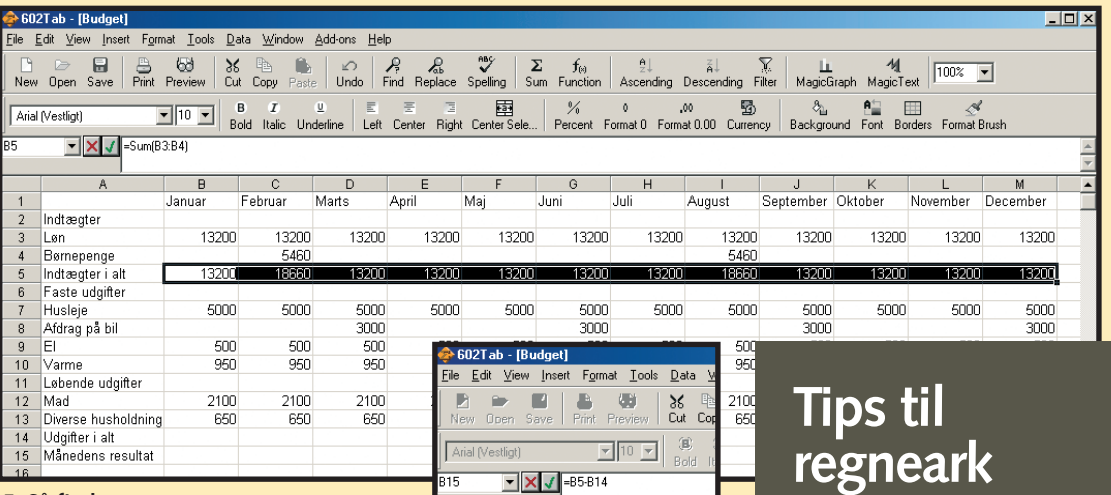

Indtægte Løn<br>Børnepe Indtægte Faste u Husleje Afdrag p ler. Varme I shends Mad Diverse 14 Udgifter 15 Månede

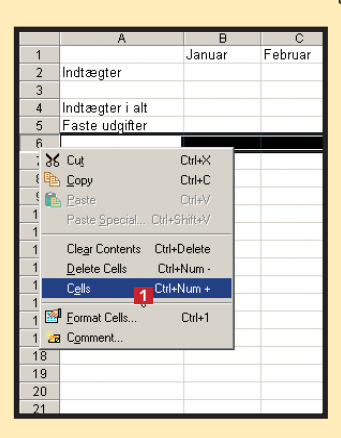

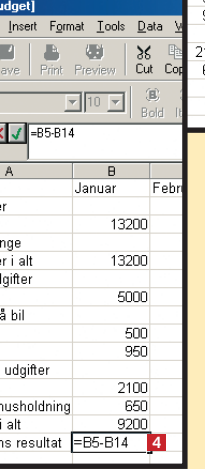